# 作品赛报名流程及详细说明

登录 www.ciscn.cn 官方网站, 建议使用 Firefox 和 Chrome 最新版本浏览器。

按注册角色分为:学生、教师、企业

--------------------------------------------------------------------------------------

# 一、学生注册流程及填写规则

1、注册

用户名:手机号 密码:8 位以上的英文大小写字母、数字、特殊字符均可

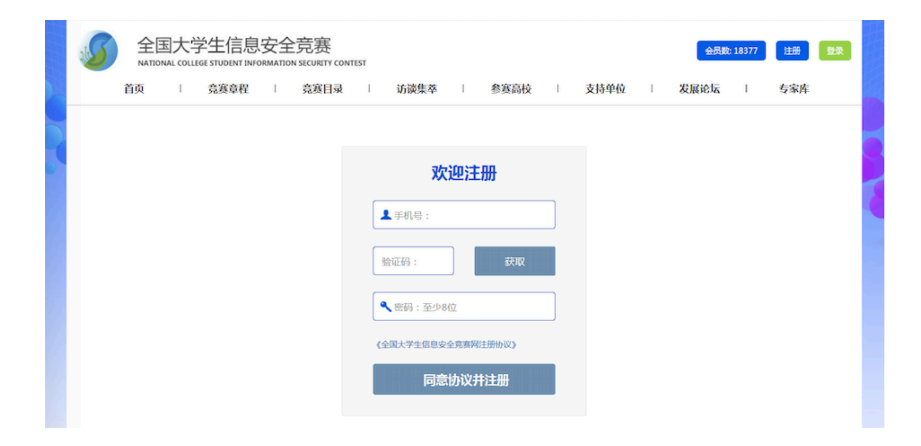

#### 2、登录

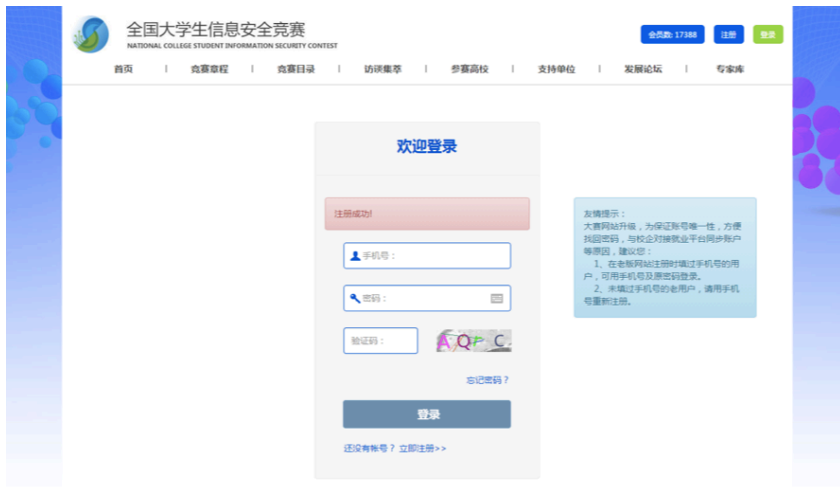

### 3、完善个人信息

注册成功后,强制跳转至个人信息页面填写所有信息才能进入个人中心及浏览网页。

全国大学生信息安全竞赛 会员数: 18643  $\mathbf{A}$ ኒ<br>Y CONTEST 请选择身份并完善您的个人信息  $arctan$ .<br>≈aso e 学生 **我啦 | 企业** | \*真实姓名 。<br>|写的信息将作为您的参赛领奖凭证,请认真填写。 \* 性别 ◎ 女 ◎ 男 ◎ 保密 \*邮箱 |<br>使確定的信息途中も使め参考等を任に 後江 官権官 \* 身份证号码 <br><br><br><br><br><br><br><br><br><br><br><br><br><br><br><br><br><br><br><br><br><br><br><br> 大学校  $\rightarrow$  45 VP  $\mathcal{L}^{\text{max}}_{\text{max}}$ 2000-09-01 \* 入学年份 擅长技能 ■ 安全战略 ■ 安全标准 ■ 通信安全 日安全航局 日安全新地 日本国立大学大学会 日本国立大学会 日本国立会 日本学校 日本学校 日本学校 日本学校 日本学校 日本学校 日本学校 日本科学会 日本語研修<br>日本国立会 日本国立会 日本学校<br>日本国立会 日本国会会 日本国家研究<br>日本国立会社 日本連想の

请慎重选择身份,身份一旦确定不能修改,为保证正常参赛,请提供真实信息。

完善个人信息时,如果学校/专业不在列表中,需发送相关信息至 covision@ccsec.cn,由管理员添加

学校或专业信息后再继续完善个人信息。

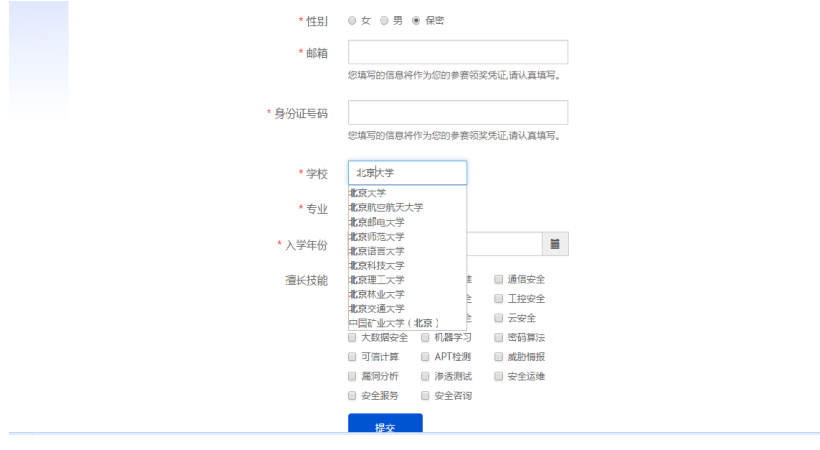

# 4、进入个人中心

### 可以修改个人信息

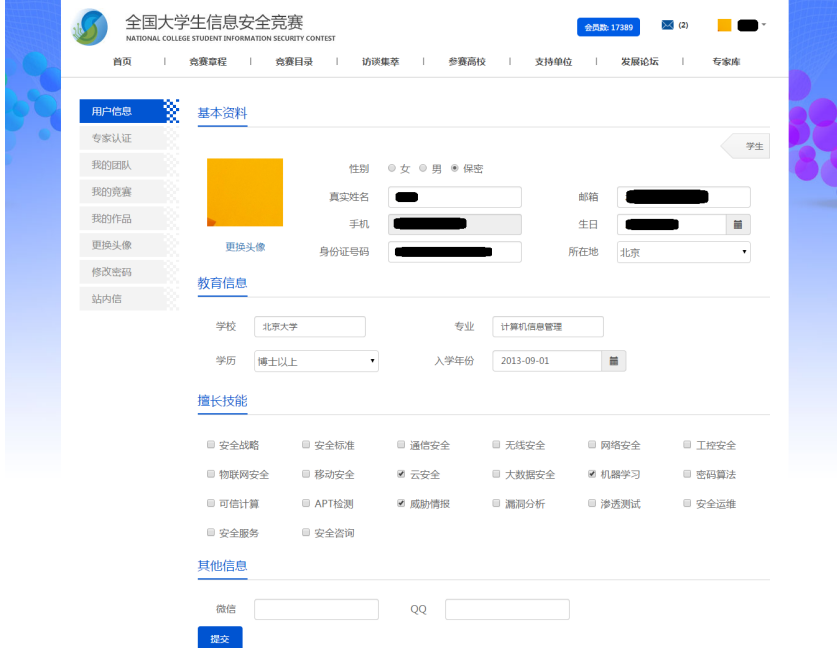

# 5、组建团队

(队长角色)载入组建团队的页面,可以组建或解散团队。

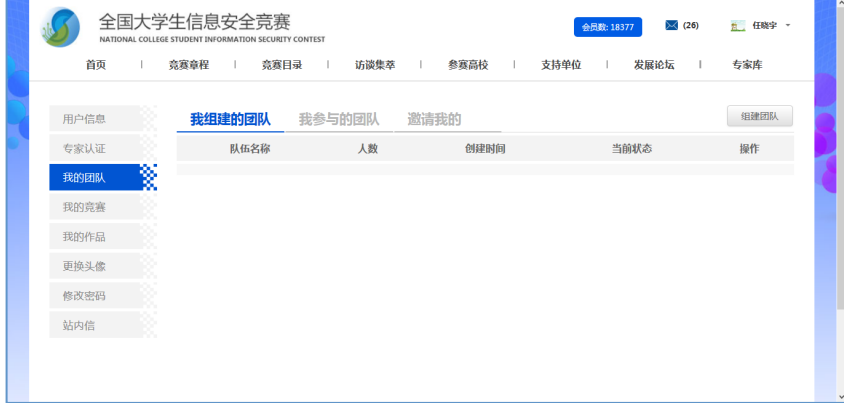

3 全国大学生信息安全竞赛 会员数:18377 × (26) <u>た、任</u>晓字 ~  $\overline{a}$ 用户信息<br>图片信息 **组建团队** 专家认证 团队名称 请输入团队名称 我的团队 网络大西洋 网络人民队名称 医心包 计多数 计多数 医血管炎 医血管炎 医血管炎 医血管炎 医血管炎 医血管炎 我的竞赛 成员列表 更换头像 E. 修改密码 131463130 站内信 ( 返回 **会洋激速并促左** 

输入队员手机号码,点击添加按钮,用户显示在成员列表里点击发送邀请并保存

#### 成功添加队员

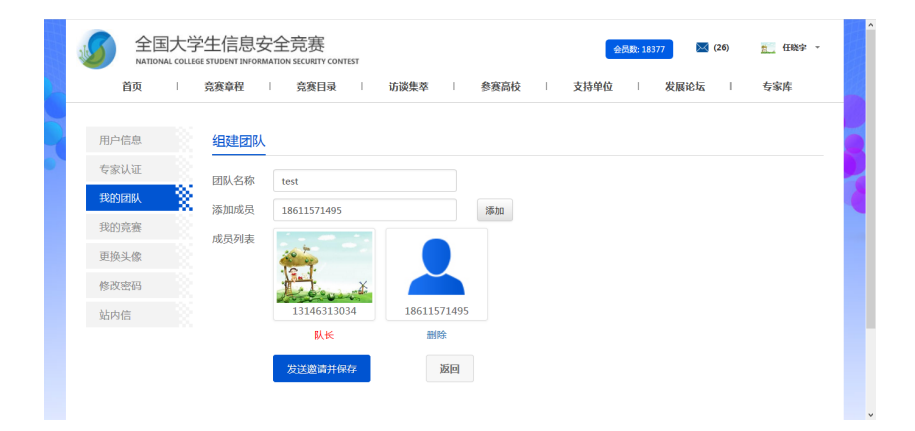

保存队伍,发送邀请成功,队伍状态显示,待添加成员接受邀请后,组建团队成功。

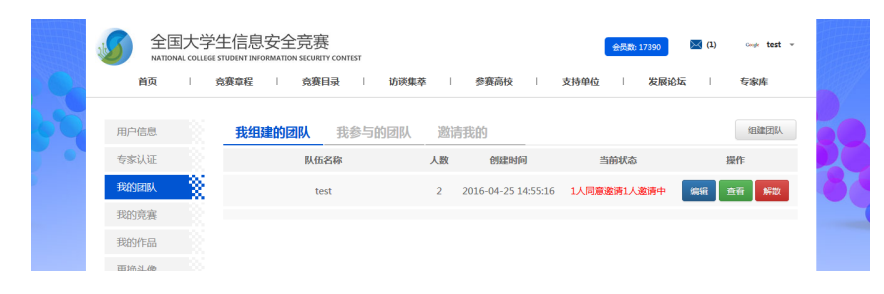

被邀请的队员在个人中心"我的团队"--"邀请我的"页面可以看到邀请信息,队员接受邀请后团队组

#### 建成功,并收到站内信提示。

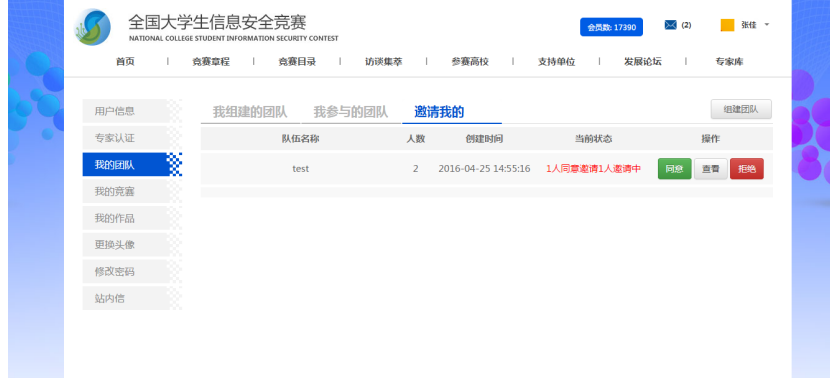

当队员同意后,队长团队状态显示为组队成功

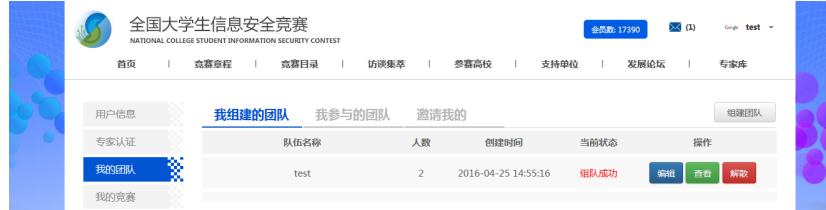

6、报名参加竞赛

组团成功后,可前往"竞赛目录" 中 2016 年第九届全国大学生信息安全竞赛——信息安全作品赛 点

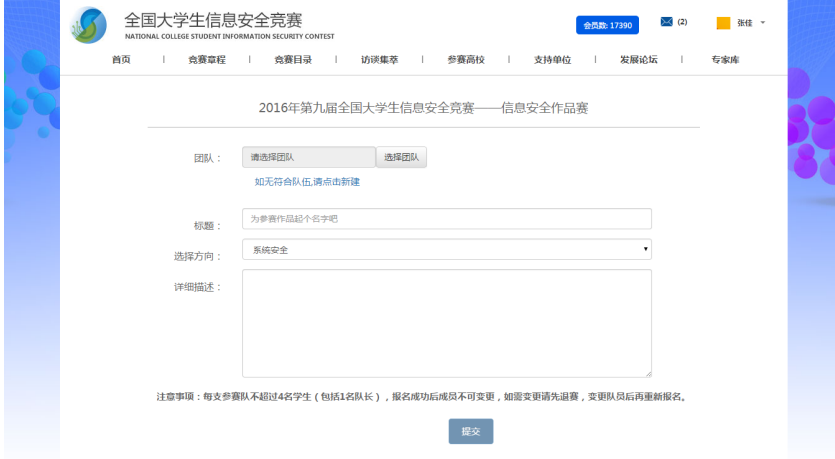

击我要参赛,报名参加作品赛。选择已经组建的团队,对作品进行简单描述。

参赛成功页面,"队长角色"我的竞赛-所有操作。

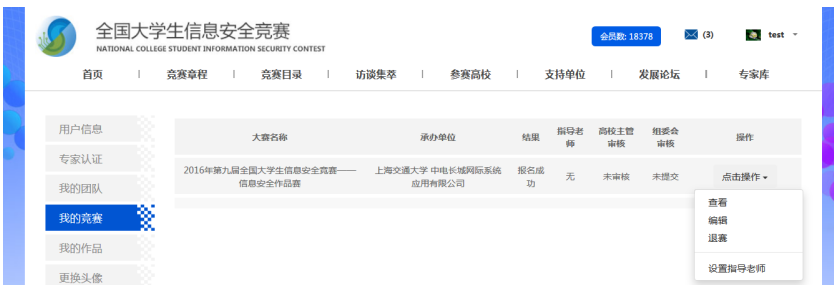

团队参赛成功后,我的竞赛会显示参赛纪录,我的团队的状态会变为"参赛中",并且团队不可以编辑,

不可以解散。

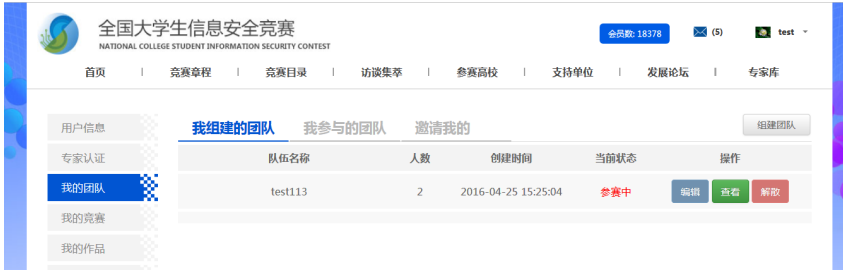

# 7、邀请指导老师

#### 进行邀请状态

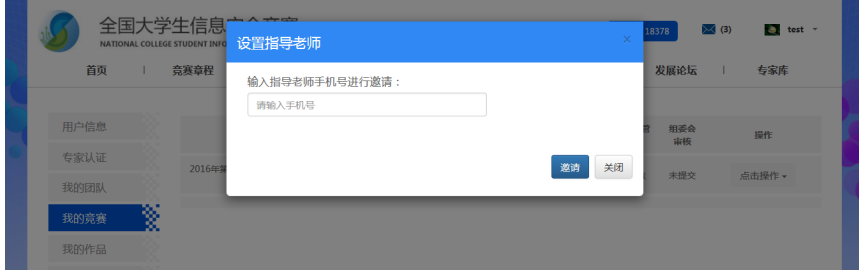

#### 邀请结果:成功

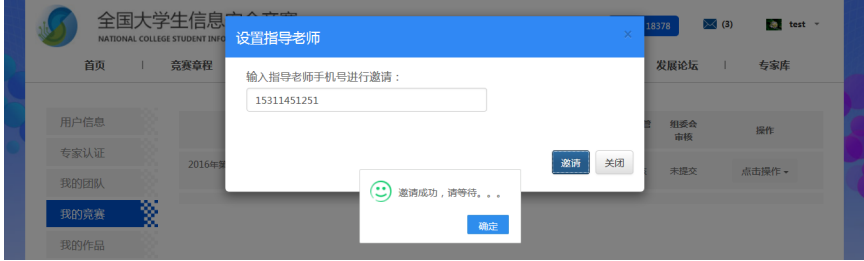

队长-邀请指导老师-状态-邀请中

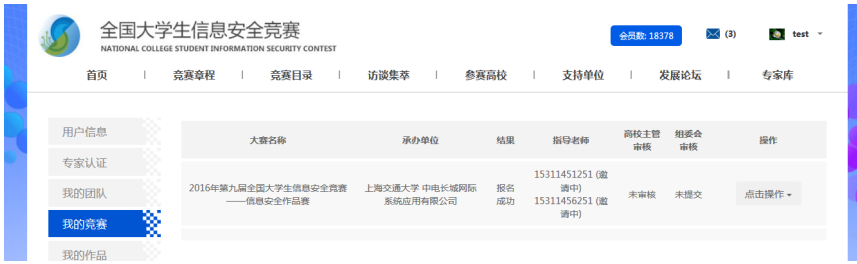

队长通过手机号码邀请指导老师,若指导老师已经有注册账号,则在"个人中心"确认作品中看到邀请,

若指导老师没有注册,则受到短信提示,注册后在"个人中心"确认作品中看到邀请。指导老师点击同

意后,即成为该团队的指导老师。

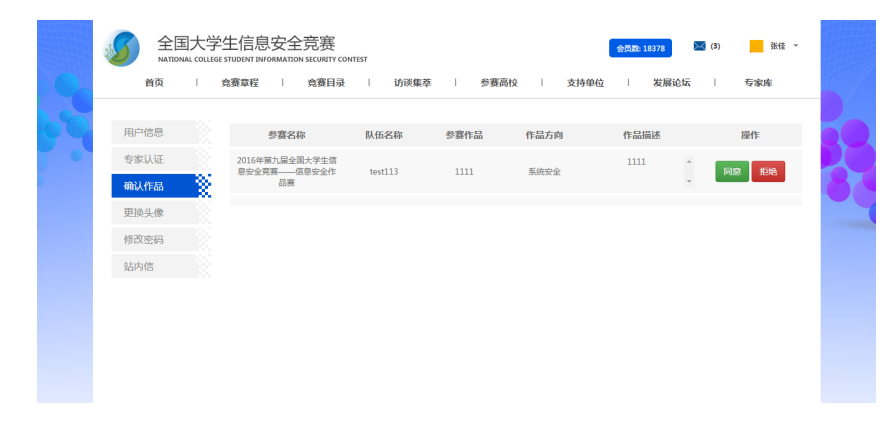

队长-邀请指导老师,指导老师接受邀请后,状态变为指导老师名称。

a) 可以邀请多个指导老师, 第一个接受邀请的老师成为该队伍的指导老师。

b) 在没有老师接受邀请前,状态一直为邀请中。

c) 更换指导老师将默认解除与当前指导老师的关系。

d)作品通过审核后不能更换指导老师。

e) 队长退赛后,自动解除与指导老师的关系

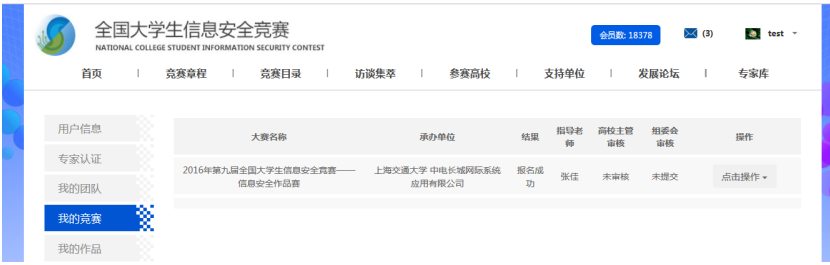

#### 8、上传作品

参赛成功后,邀请指导老师和上传作品是同时的,无先后要求。队长可以激活上传作品,队员不可以激

活,但可以查看激活状态。

队长,我的作品-未激活上传作品 页面:(队员可以看到作品提交状态,队长拥有提交作品权限)

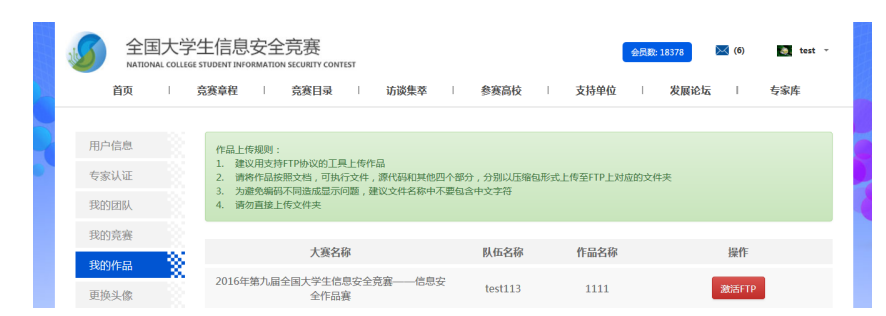

队长-点击激活 FTP 按钮, 载入如下激活网页:

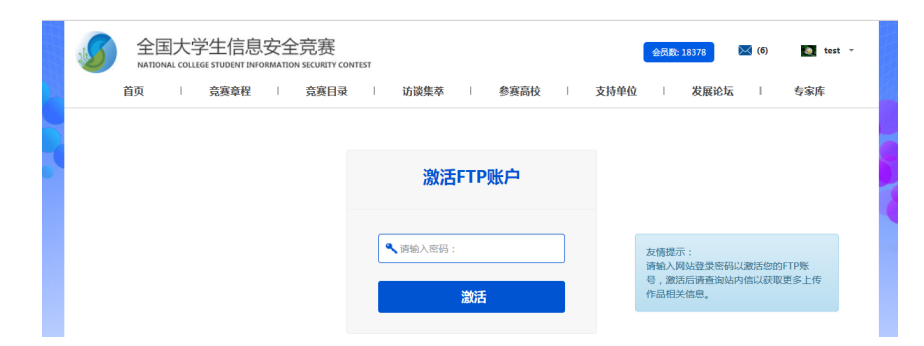

输入正确的密码,点击激活按钮,激活成功,如下图:

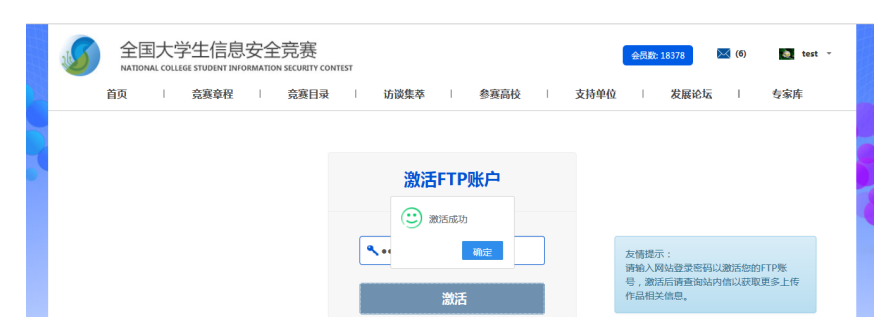

激活成功后,网页跳转回,队长-我的作品 网页。如下:

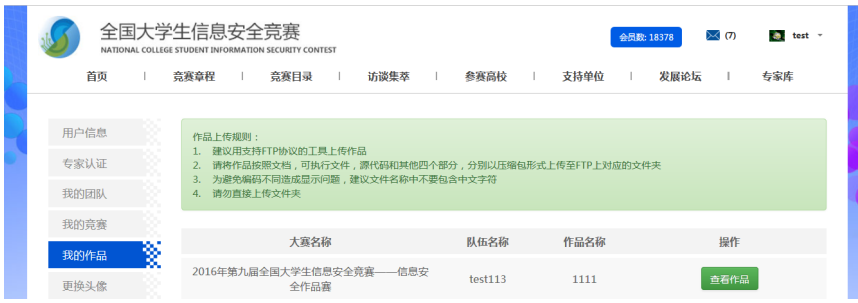

队长-点击查看作品按钮,可以查看 ftp 目录下所有文件及文件夹

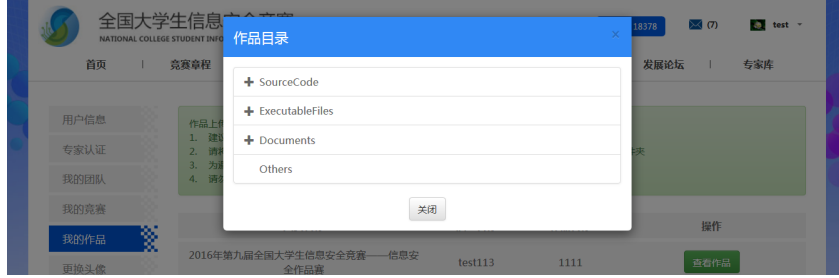

#### 队长-我的作品 -未激活时,会收到站短:

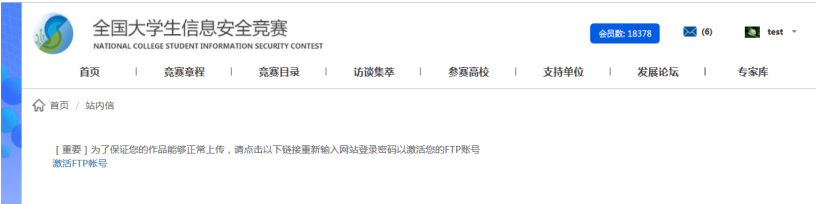

当队长激活 ftp 成功后,会收到站短:如下:

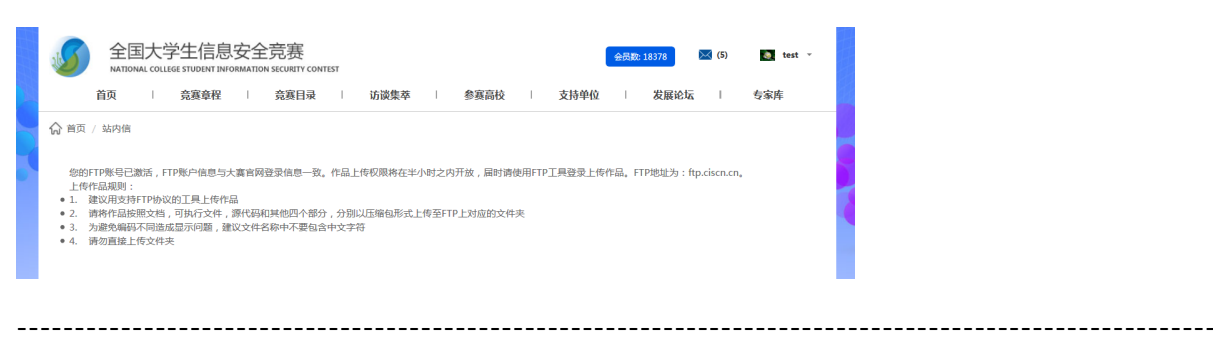

# 二、老师注册流程及填写规则

高校主管(联络老师)、指导老师均选择"教师"的身份进行注册

#### 1、注册

#### 用户名:手机号码

密 码:8 位以上的英文大小写字母、数字、特殊字符均可

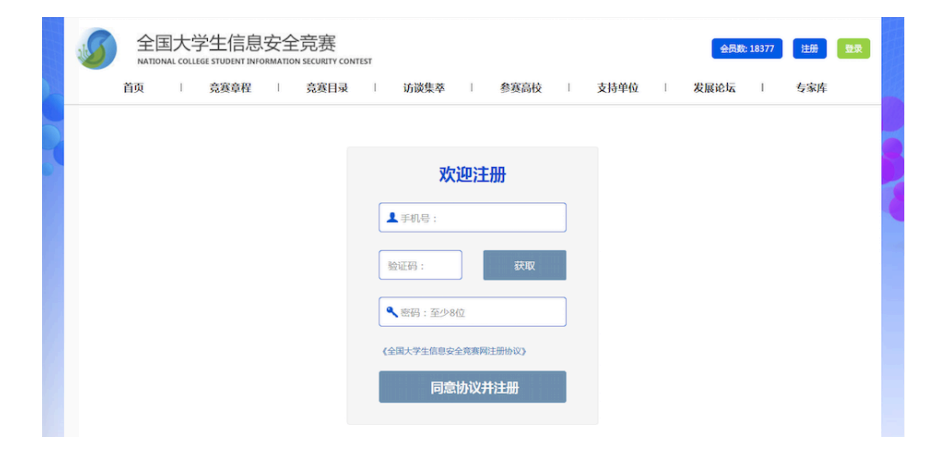

#### 2、登录

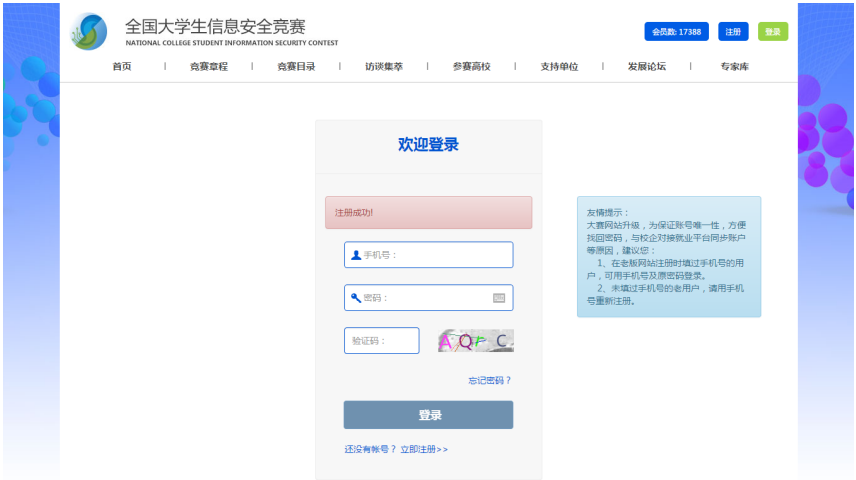

# 3、完善个人信息

注册成功后,强制跳转至个人信息页面完善所有信息才能进入个人中心及浏览网页。

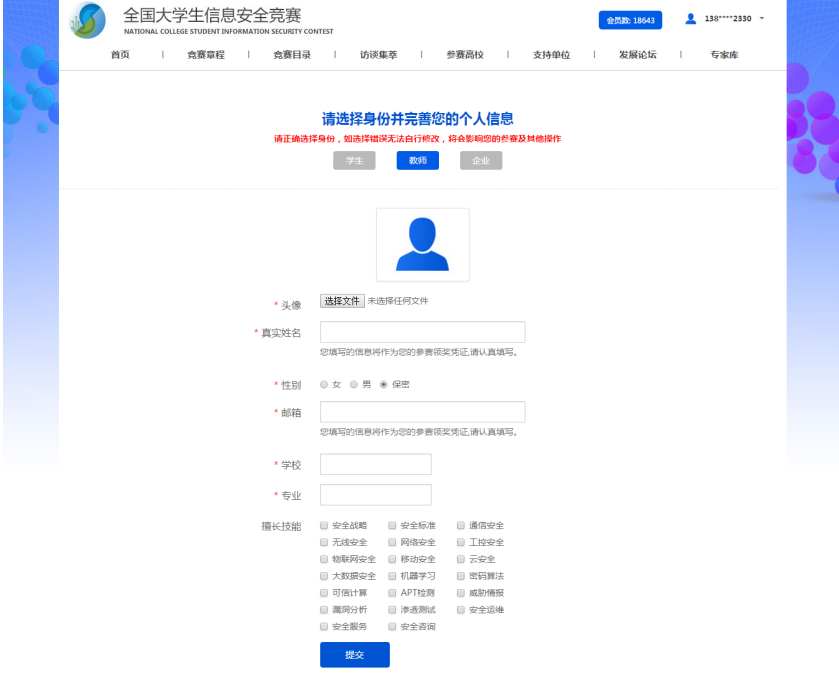

慎重选择身份,身份一旦确定就不能修改了为保证正常参赛,请提供真实信息。

完善个人信息时,如果学校/专业不在列表中,需发送相关信息至 covision@ccsec.cn,由管理员添加

学校或专业信息后再继续完善个人信息。

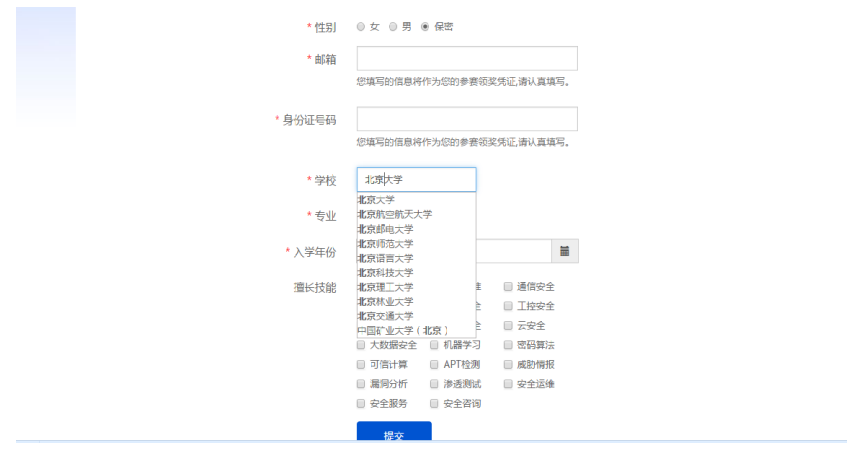

### 4、个人中心

#### 可以修改个人信息

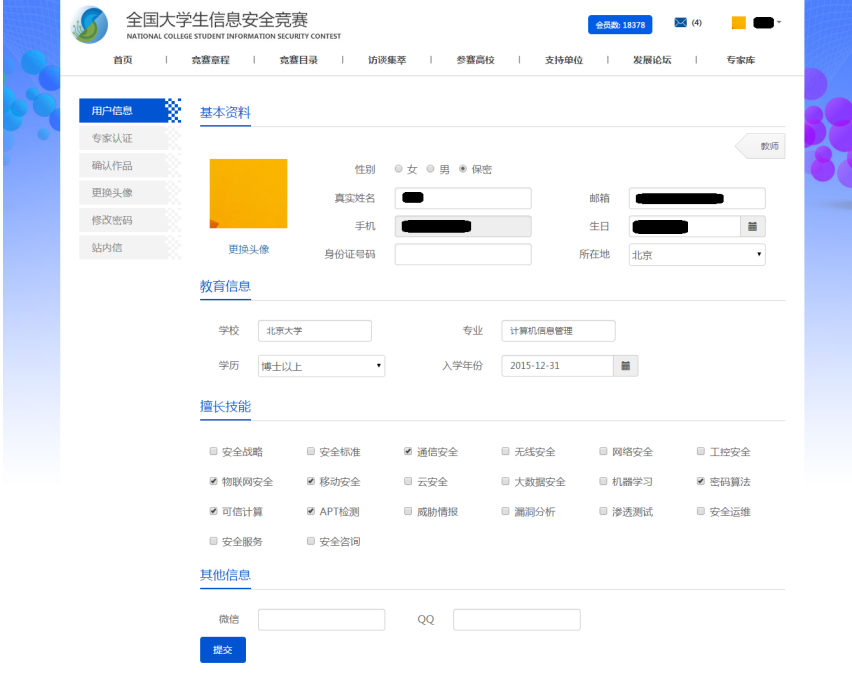

# 5、被邀请为指导老师

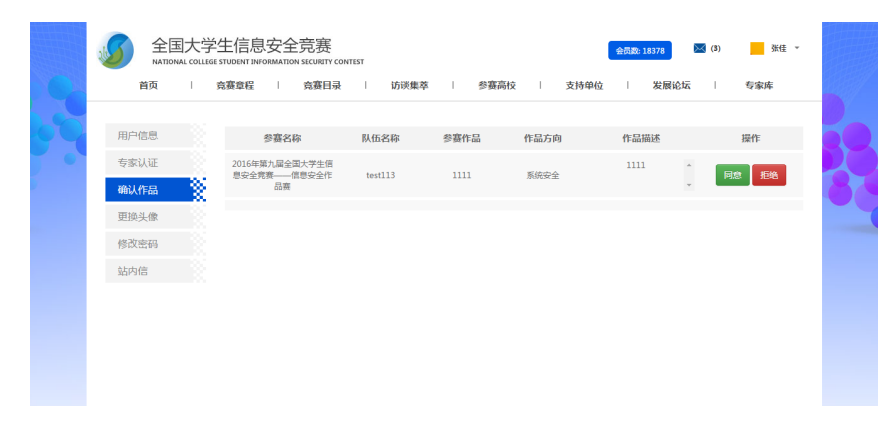

指导老师接受队长邀请后在"个人中心"确认做页面可以看到自己指导的作品信息

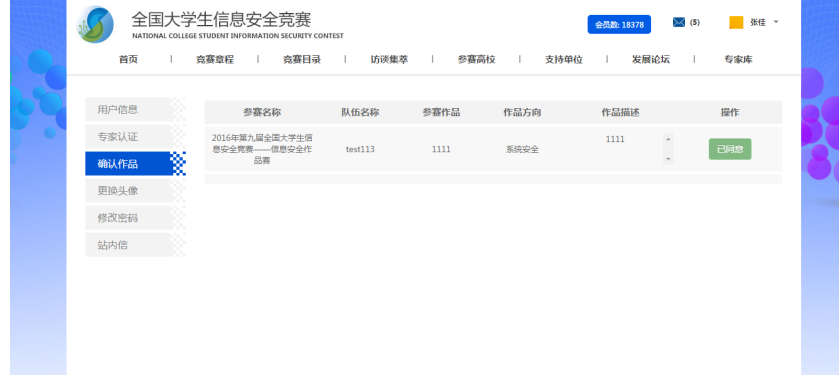

# 三、企业注册流程及填写规则

#### 1、注册

用户名:手机号码

密 码:8 位以上的英文大小写字母、数字、特殊字符均可

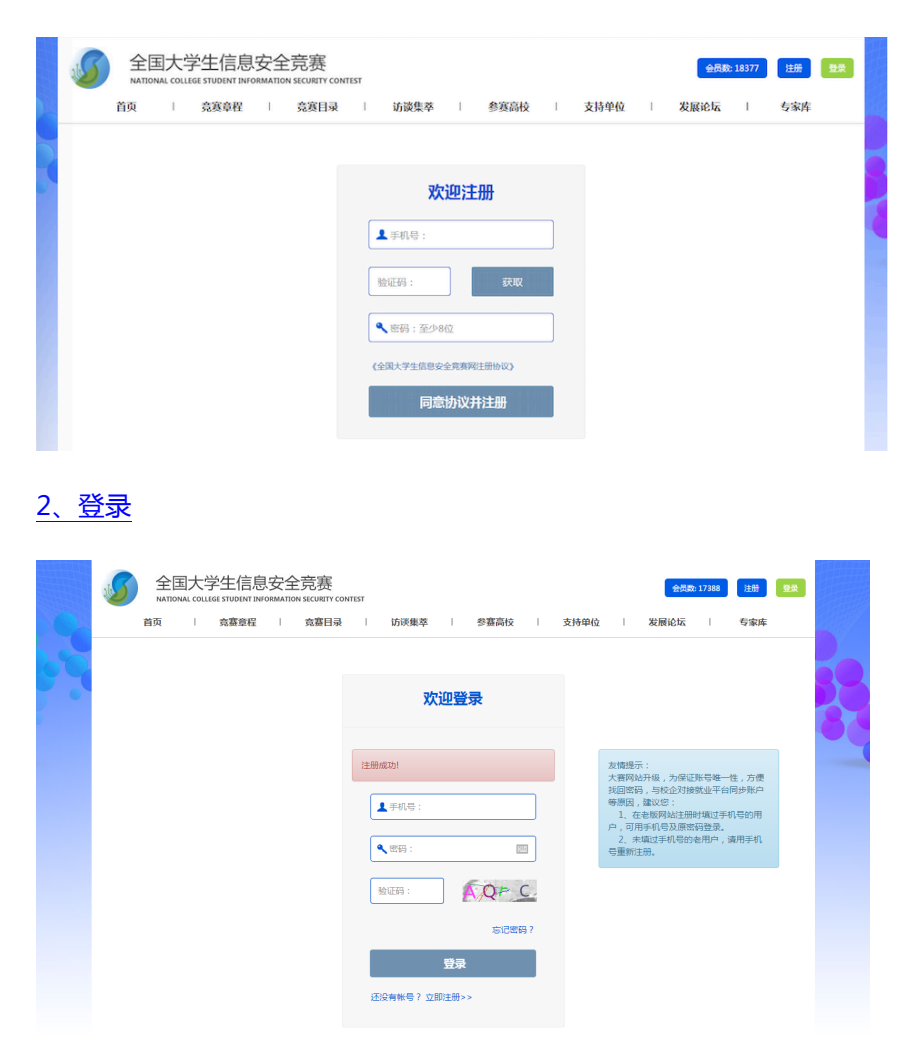

#### 3、完善企业信息

#### 注册界面

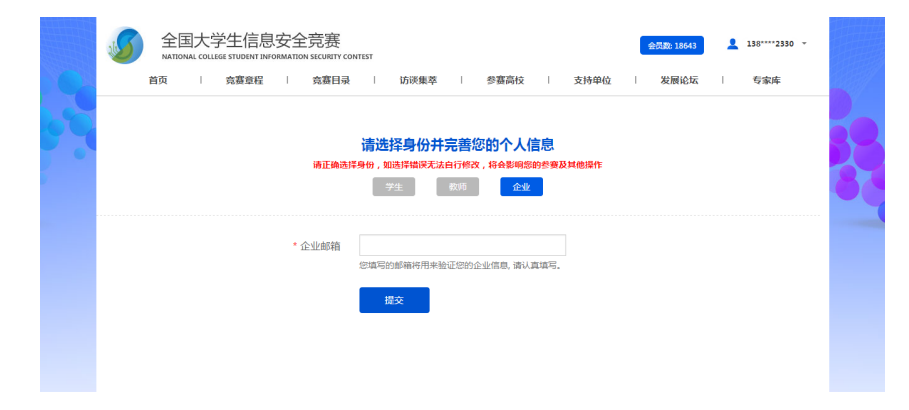

完善企业信息,当识别邮件地址后缀,并没有存储过,则会跳入此页面

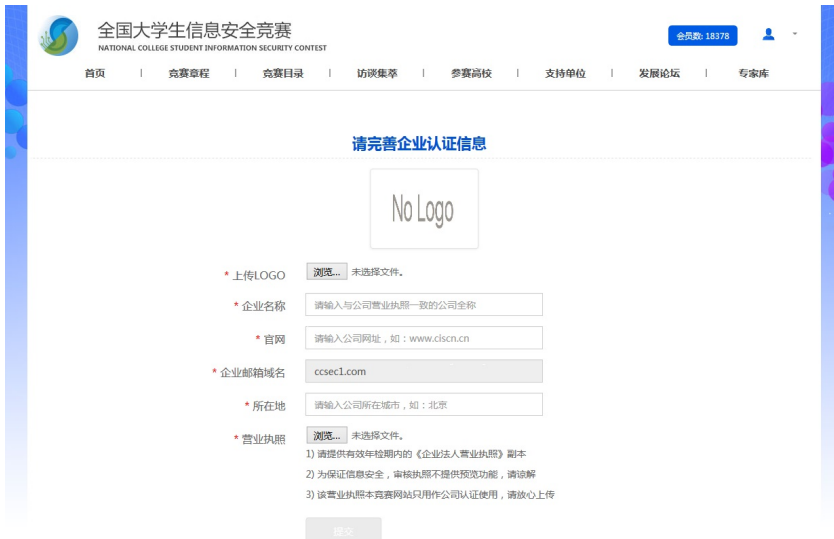

# 4、完善个人信息

企业信息完善成功后,直接跳转至完善企业员工信息页面

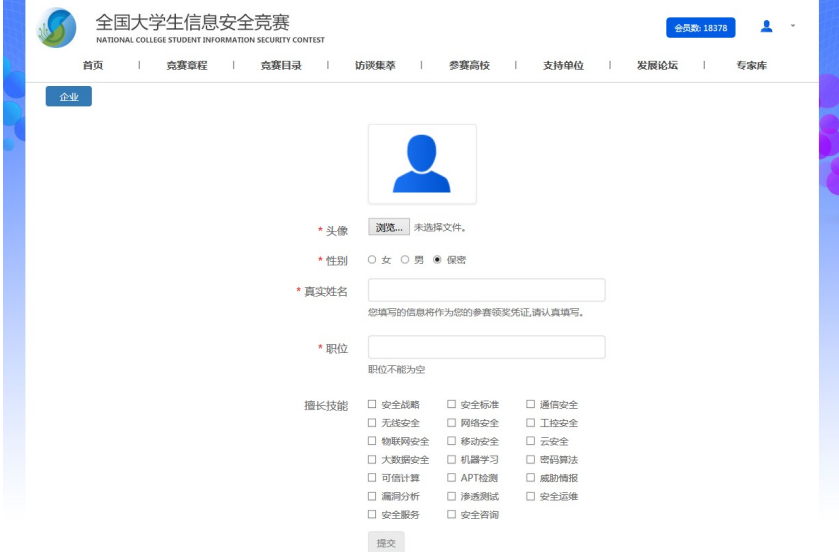

# 完善企业员工信息成功后,会自动跳转至,个人中心页面

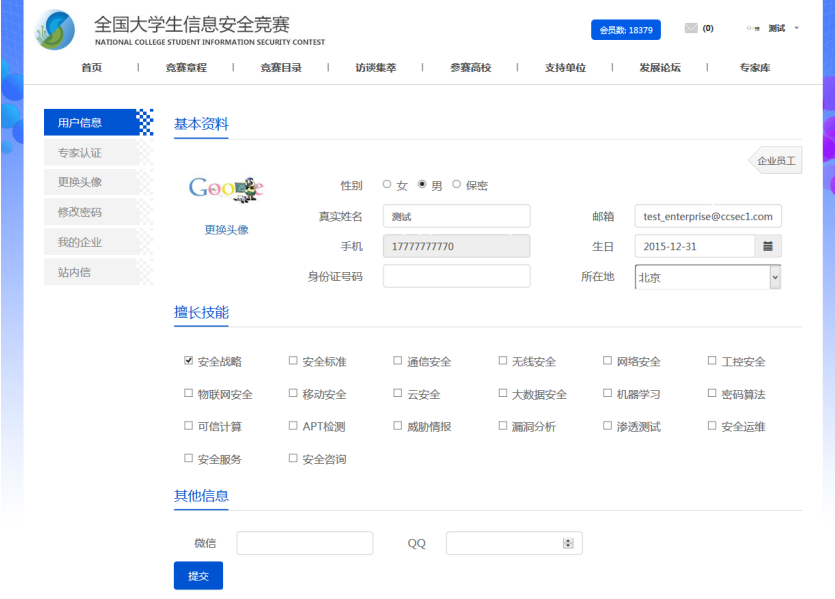